# **OnAIR Analytics**

Last Modified on 07/08/2024 7:25 pm EDT

When setting up your OnAIR portal, your Analytics Options are:

- Enable Analytics Dashboard check this to enable the Analytics Dashboard
- Dashboard Access Email Addresses enter the email address for each person authorized to access the Analytics Dashboard during your OnAIR program

### **Analytics Dashboard**

You can see and analyze a wide variety of data about your virtual program via the OnAIR Analytics dashboard.

- The Timeline tab shows a real-time display of attendance across the entire timeline, in sessions and functions, or attendance in the virtual exhibition.
- The Sessions tab shows a real-time display of attendance for each session, broken down by specific days. Indicators show how many people previously attended and are currently attending.
- The Functions tab shows a real-time display of attendance for each function, broken down by specific days. Again, you can see a breakdown of previous and current attendees.
- The Posters tab shows a real-time display of attendance for each poster session, broken down by specific poster presentations. Indicators show numbers previous attendees, those currently attending, and those in the queue.
- The Exhibition tab All Display shows in real time information across your entire exhibition as well as for specific exhibitors. See Exhibition Analytics for more information.
- The Map is powerful geolocation tool that shows the numbers of attendees from each country. You can adjust the map timeline and see how the numbers rise and fall during the entire event.
- The Report tab displays a variety of reports that can be viewed online or printed.

Note: Reports in the Analytics area of OnAIR are accessible for 30 days.

NOTE: In the OnAIR portal, attendees have the option to "undock" their display as shown below:

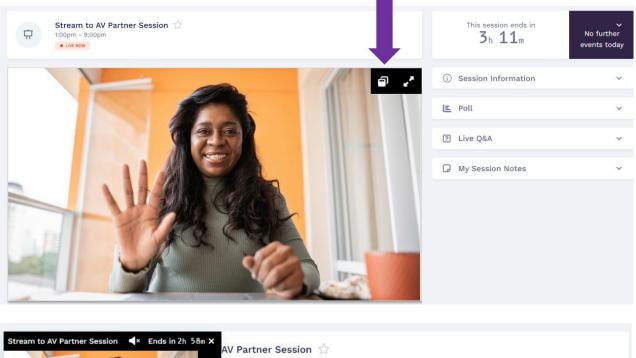

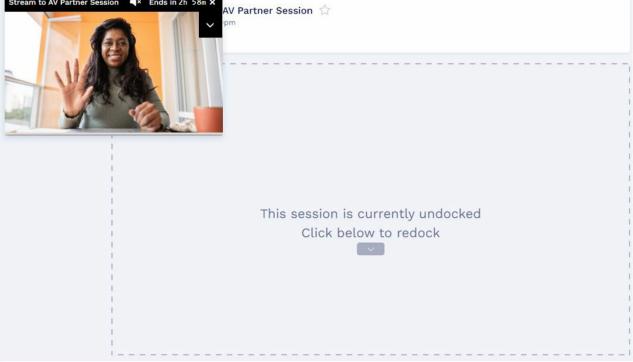

If undocked, the attendee will no longer register as being 'in the session' for analytics purposes.

You can disable the undocking feature in your OnAIR portal - Content - Session setup.

See screenshot below:

| 2D Mode Settings Add<br>3D Mode Settings (Optional) G<br>Romote Attendee Mode Settings Pro<br>Protal Sponsores Its<br>Setsations Cover Third Graphic Poster Setsations Do<br>Poster Setsations Do<br>Exhibition Press<br>Meeting Hub Add | Instructions                                                    | ]<br>Presenter Gallery<br>Please select              | × |                       |
|----------------------------------------------------------------------------------------------------|-----------------------------------------------------------------|------------------------------------------------------|---|-----------------------|
| Partal Sponsors Ins<br>Sessions Ower Third Graphic<br>Poster Sessions Oo<br>Functions No.<br>Exhibition Per<br>Meeting Hub Ad                                                                                                    | Instructions<br>Document for Gallery<br>Number of Documents per | Please select                                        | ÷ |                       |
| Sessions Inst<br>AIRCast Session Lower Third Graphic<br>Poster Sessions Do<br>Functions Do<br>Exhibition Per<br>Meeting Hub Ad                                                                                                    | Document for Gallery<br>Number of Documents per                 |                                                      | v |                       |
| Poster Sessions Do<br>Functions Nu<br>Enhibition per<br>Meeting Hub Ad                                                                                                    | Number of Documents per                                         |                                                      | ~ |                       |
| Functions Nu<br>Exhibition per<br>Meeting Hub Add<br>Ree                                                                                                    | Number of Documents per                                         |                                                      | Ŷ |                       |
| khibition pe<br>Adeting Hub Ad                                                                                                    |                                                                 |                                                      |   |                       |
| Res                                                                                                    |                                                                 | 20                                                   |   |                       |
| ve Support                                                                                                    | Add On Demand Sessions to<br>Resource Gallery                   |                                                      |   |                       |
|                                                                                                    | On Demand Session Gallery<br>Name                               | On Demand Session Gallery                            |   |                       |
| alytics Dashboard Ins                                                                                                    | Instructions                                                    |                                                      |   |                       |
| Ivanced Style Settings (Premium Only)                                                                                                    | Number of On Demand<br>Sessions per page                        | 20                                                   |   |                       |
| Ex                                                                                                    | External RTMP Live Feed                                         |                                                      |   |                       |
| De                                                                                                    |                                                                 | ) Primary - SLDP Ultra Low Latency<br>) Backup - HLS |   |                       |
|                                                                                                    | Session Undocking<br>Disable Session Undocking                  | 3                                                    |   |                       |
|                                                                                                    | Product desirer directing                                       | Ľ                                                    |   |                       |
|                                                                                                    |                                                                 |                                                      |   | Uninstall Cancel Save |

In the Analytics Dashboard, you have an extensive selection of reports you can view and export from OnAIR. These reports are fully up-to-date and accurate to the time they are run and offer a variety of data points and detail.

You can run reports for:

- Session
- Function
- Exhibition
- Poster
- OnAIR Platform
- Help Desk
- Attendee Journey

Each of these categories offer the ability to filter within the category and then choose from a list of pre-built reports.

#### Session

Session reports provide valuable data about participation in your OnAIR sessions. When you select session, you will be shown a second dropdown list of all available sessions at your event.

Once you select a session, you will be able to run these reports:

- Attend Session (After the Session)
- Attendance Report
- Attendance Report Session Recording
- Attended Session

- On-Demand Session Gallery Viewed Videos
- On-Demand Session Gallery Visited
- Participated in a Live Poll
- Participated in Live Q&A
- Presented in Live Session
- Presenter Gallery Visited
- Watched Session Recording
- Watched Session Recording (Presenter)

#### **Function**

Function Reports provide valuable data about participation in your OnAIR functions. When you select function you will be shown a second dropdown list of all available functions at your event.

Once you select a function, you will be able to run these reports:

- Attended Function
- Joined Function Conversation

#### **Exhibition**

Exhibition Reports provide valuable data about your attendee's participation with different exhibitors. When you select Exhibition, you will be shown a second dropdown list of all available Exhibitors at your event. You can also choose "All" which generates a report of all exhibitor data.

Once you select a specific Exhibitor (or All) you will be able to run these reports:

- Brochure Gallery Viewed Brochure
- Brochure Gallery Viewed Video
- Brochure Gallery Visited
- Brochure Gallery Visited URL
- Captured Exhibitor Lead
- Downloaded Exhibitor Brochure
- Exhibitor Attendee in Live Pre-Scheduled Meeting
- Exhibitor Attendee Waiting for Live Pre-Scheduled Meeting
- Joined Exhibition Presentation
- Joined Exhibition Live Chat
- Joined Exhibition Live Meeting
- Viewed Exhibition Presentation
- Visited Exhibitor

• Visited Virtual Exhibitor

#### Poster

Poster session reports provide valuable data about participation in poster presentations. When you select poster, you will be able to run these reports:

- Attended Poster Presentation
- Attended Poster Session
- Poster Gallery Visited
- Viewed Poster Presentation

### **OnAIR** Platform

OnAIR Platform reports provide a selection of reports that report on your overall OnAIR Event. When you select OnAIR Platform, you will be able to select these reports:

- Accessed Virtual Control Room
- Attendee to Attendee Virtual Meeting
- Downloaded Handout Report
- Exhibitor Pre-Scheduled Meeting
- Exported Contacts
- Exported Notes
- Galleries Visited
- Made Meeting Hub Connection
- Sponsor Banner Click
- Started Host Feed from Virtual Control Room
- Stopped Host Feed from Virtual Control Room
- Successfully Signed In
- Updated Profile

#### Help Desk

Help Desk reports provide a selection of reports that report on your Live Support activity at your virtual program. When you select Help Desk, you will be able to select these reports:

- Cancelled Live Support Request
- Completed Live Support
- Requested Live Support

## Attendee Journey

Attendee Journey is a powerful display of all actions taken by a specific attendee. Every choice an attendee makes is typically recorded as an action, such as Successfully Signed In, Timeline, Updated Profile, Viewed Session and much more.